Ušli ste u utakmicu i unesene su službene osobe, pored njih se pojavio krug ispunjen narančastom bojom, kliknete na njega.

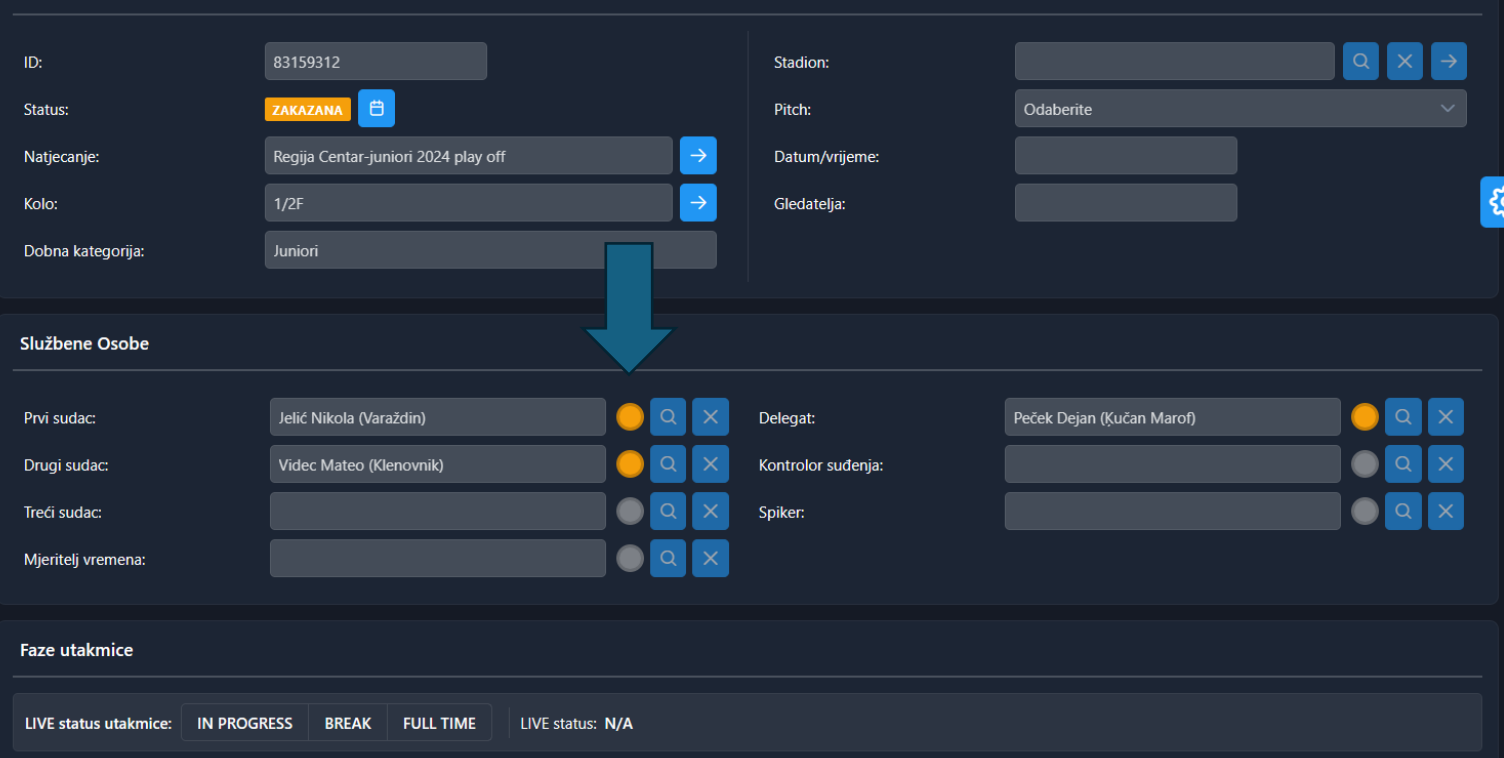

Kada ste kliknuli na narančasti krug otvoriti će vam se prozorčić kao dolje na slici i kliknete na " Spremi kao CONFIRM". To znači da je službena osoba prihvatila utakmicu i tek sada će se pojaviti u zapisniku iste. Sama službena osoba prihvaća utakmicu ili povjerenici, voditelji natjecanja.

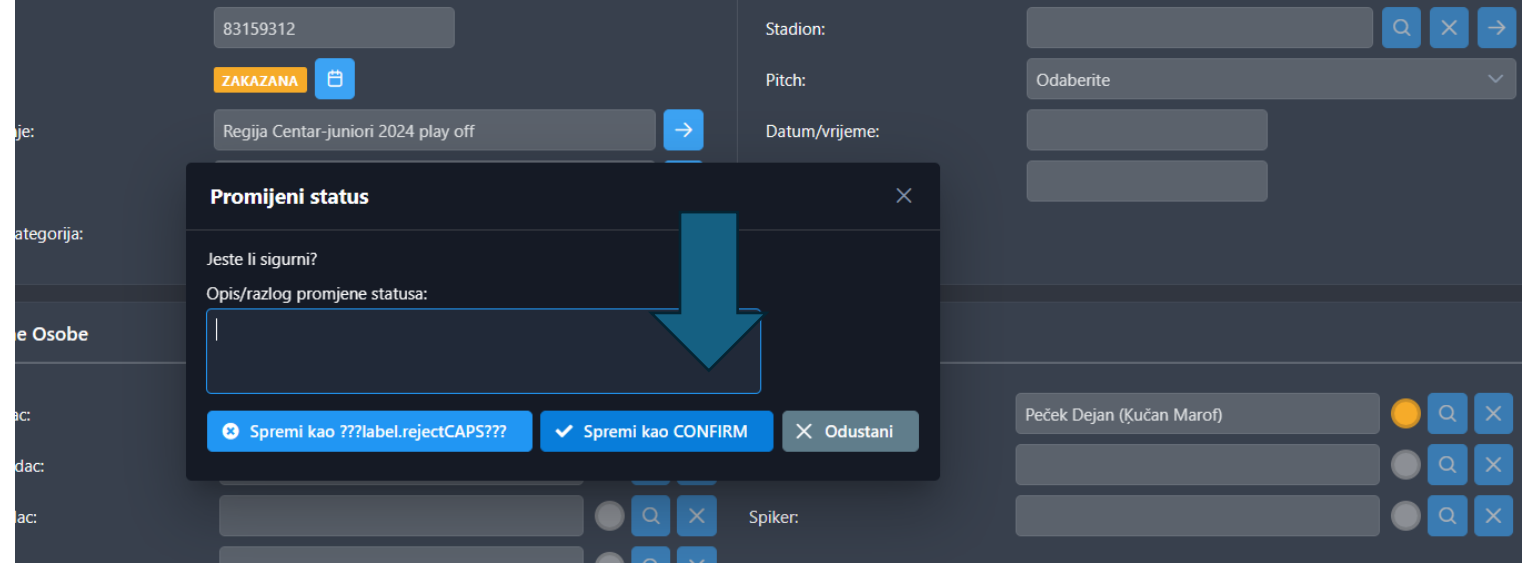

Kada ste kliknuli i prihvatili utakmicu krugovi postanu zeleni, što je znak da je utakmica od strane službene osobe prihvaćena i sada je vidljiva u zapisniku utakmice.

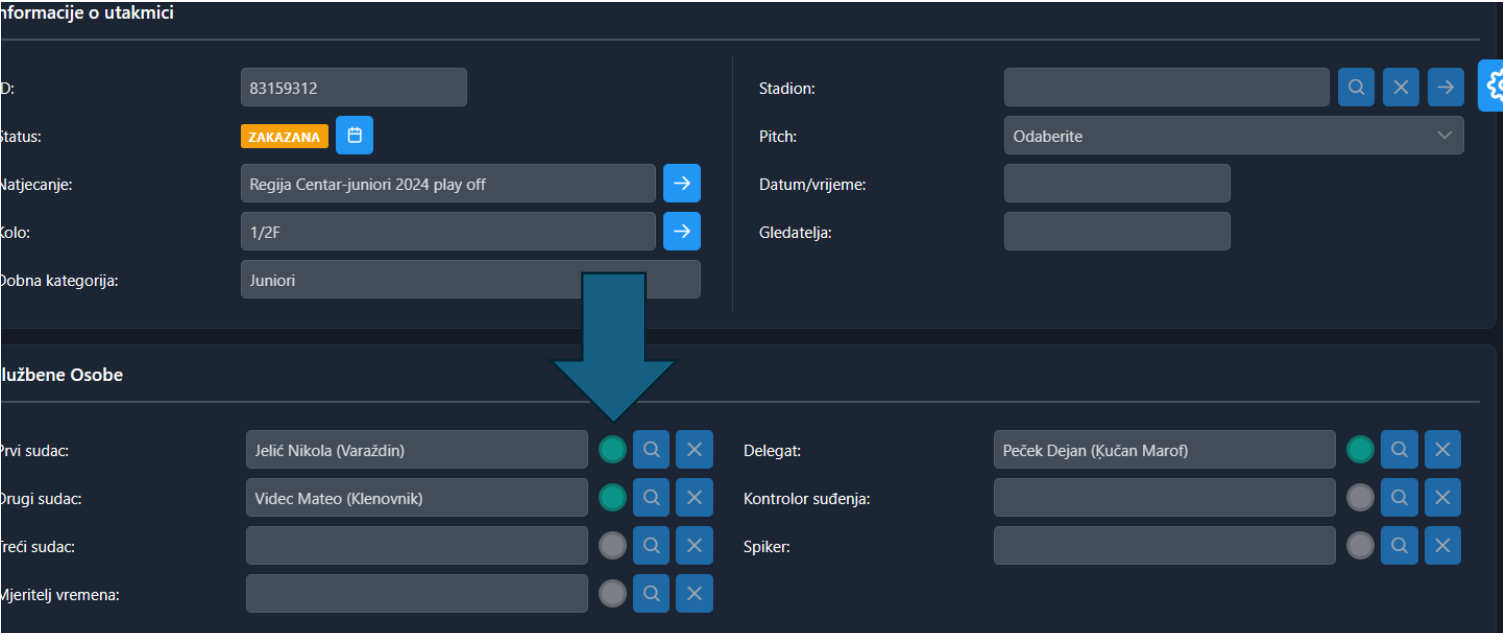